- 1. Webセミナーに係る注意事項
	- (1) 参加者名 セミナー参加の際には、<mark>参加者名に「個人氏名」を必ず</mark>ご入力ください。
		- ※ 参加者名が正しく設定されておらず、主催者側で参加者がどなたか確認できない 場合は、Webセミナーに参加いただけません。
		- ※ アカウント名は Zoom のマイページ(https://zoom.us/signin)で変更できます。

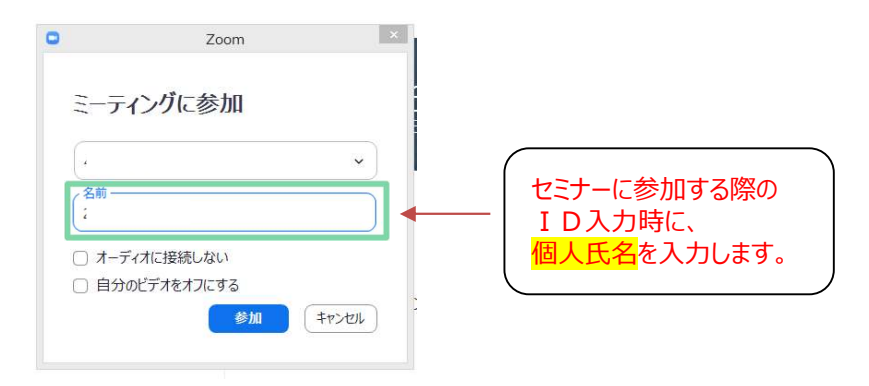

- (2) スピーカーの設定について スピーカーの音量については、Zoomではなく、PC本体の設定に準拠す るため、セミナーに参加する際はPCのスピーカーが無音等になっていないか ご確認ください。
- (3) マイクについて デスクトップPC等の場合はマイクが内蔵されておらず、外付けマイクが必 要となるため、外付けマイクがない場合は内蔵マイクの有無を事前にご確認く ださい。
- (4)バージョンの最新化について インストールしたZoomは最新版にアップデートしてご利用ください。

2.Webセミナー中の発言について

 セミナー中は、複数の参加者の発言が被ることを防ぐため、参加者側のマイクに ついては、主催者側で制御(ミュート)いたします。

 発言する場合は、Webセミナーの「手を挙げる」機能によって、発言の有無を 参加者から主催者に伝達いただき、発言する参加者のマイクのミュートを解除いた しますので、ミュートが解除されたことを確認のうえ発言いただきます。

(1)「手を挙げる」機能の使用

- ①セミナー参加画面にて、マウスを下に操作すると、メニュー画面が表示される ので、「リアクション」をクリックして、リアクション候補を表示させる。
- ②リアクション候補の中の「手を挙げる」をクリックする。
- ③「手を挙げる」を使用中は、参加者画面のアカウント一覧に「挙手」のマークが 表示され、主催者側に通知される。

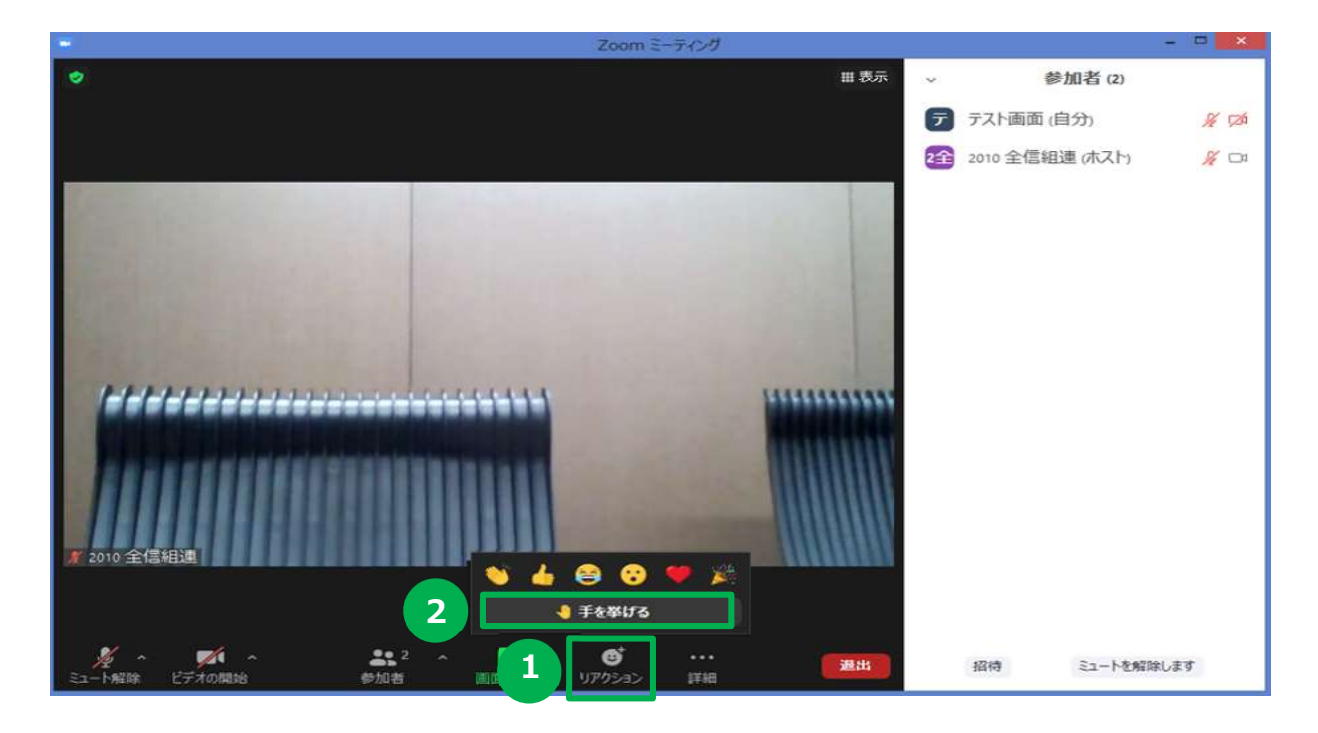

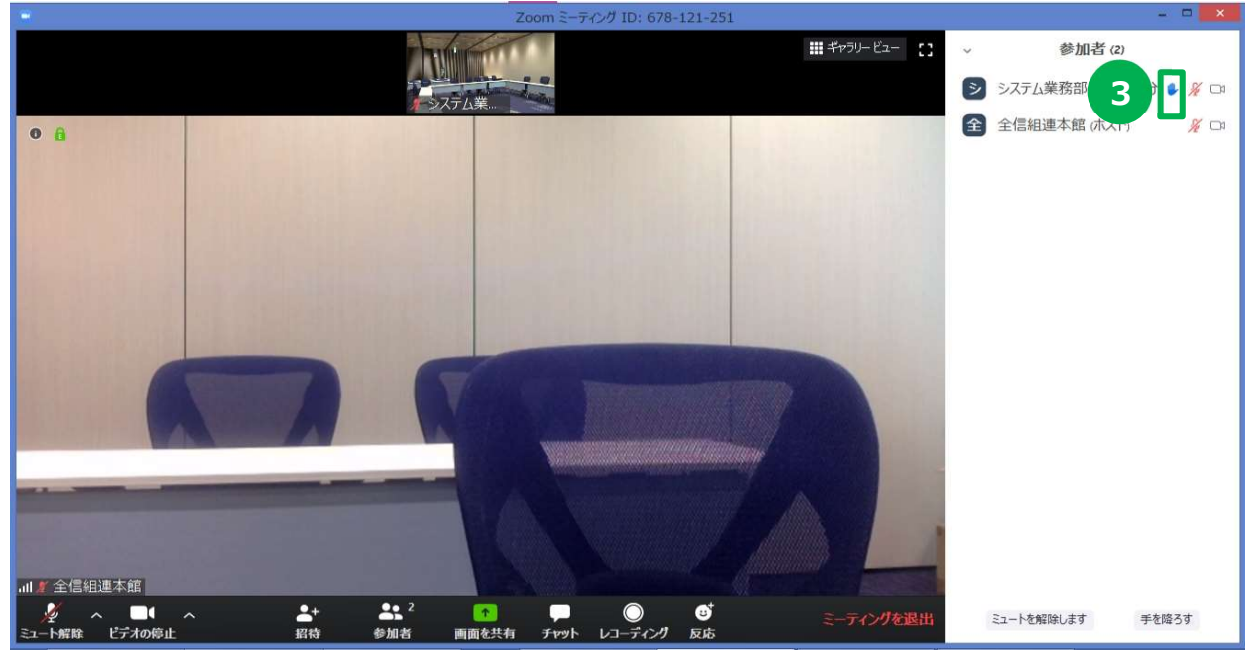

④主催者側で「手を挙げる」を確認し、発言可能である状況となりましたら、

挙手者のマイクのミュート解除を許可します。

「挙手」している参加者は、マイクのミュートが解除されていることを確認し たうえで、発言をお願いします。

下図のポップアップが表示された場合は「今すぐミュートを解除」をクリック する必要があります。

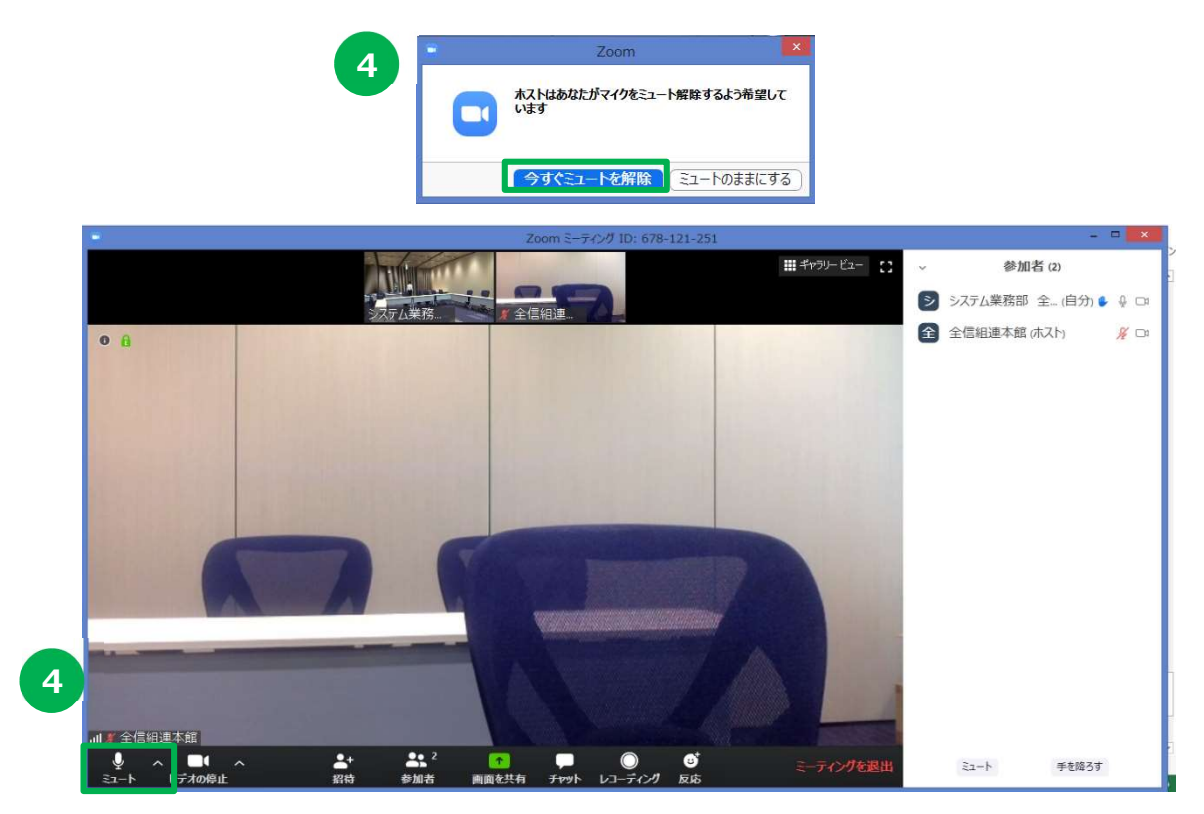

## ⑤発言が終了後、「手を降ろす」及び「ミュート」をクリックする。

※「手を挙げる」及び「ミュート」機能は主催者側でも制御できるため、発言が終 わったと判断した場合は主催者側から「手を降ろす」及び「ミュート」状態に制 御させていただきます。

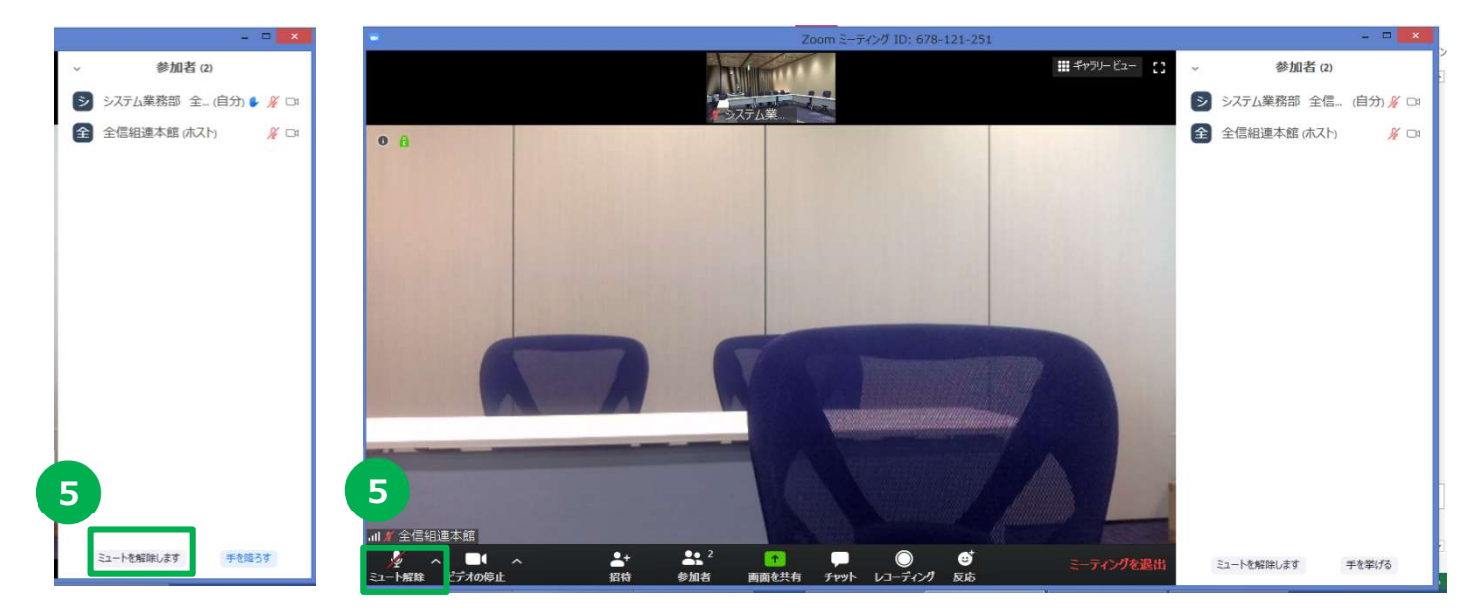